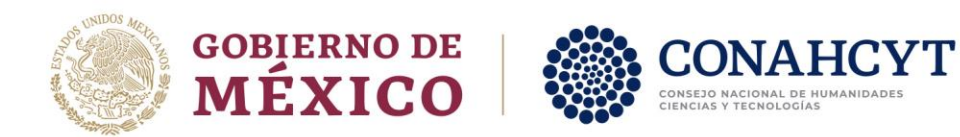

# MANUAL DE USUARIO

# BECAS PARA ESTUDIOS DE LICENCIATURA EN CENTROS PÚBLICOS CONAHCYT Registro de solicitudes

Rol: Aspirante

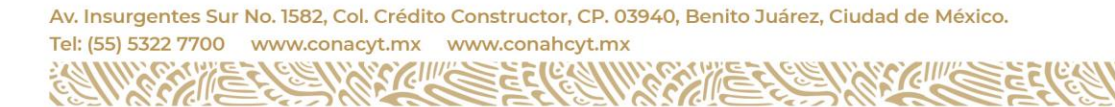

/ I L-A Página **1** de **13**

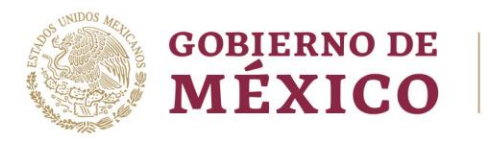

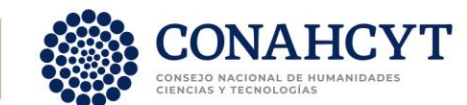

# Índice

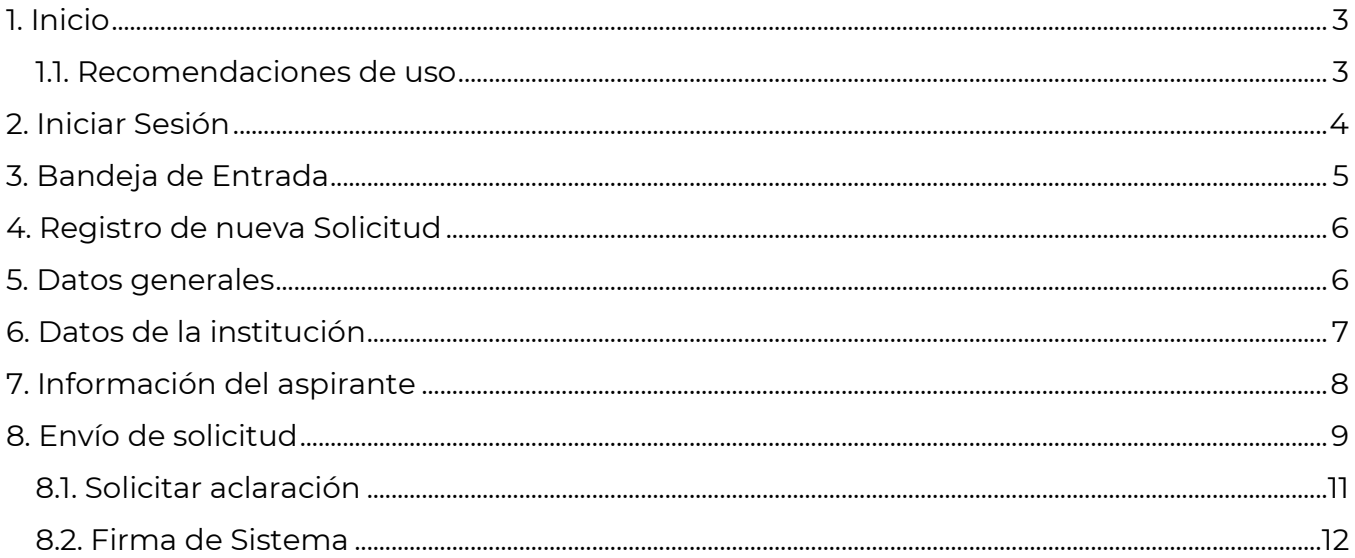

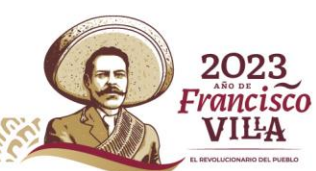

Página 2 de 13

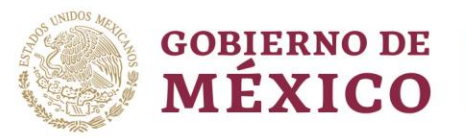

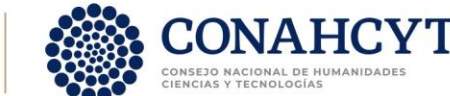

#### <span id="page-2-0"></span>1. Inicio

Para el registro de una Solicitud de la convocatoria **Becas para estudios de licenciatura en centros públicos Conahcyt**, deberá ingresar la dirección [https://posdoctorado.Conahcyt.mx,](https://posdoctorado.conacyt.mx/) en esta se le presentará una pantalla de inicio del sistema, y dar clic en el botón ingresar al sistema.

1.- Dar clic en el botón **Ingresar al sistema**

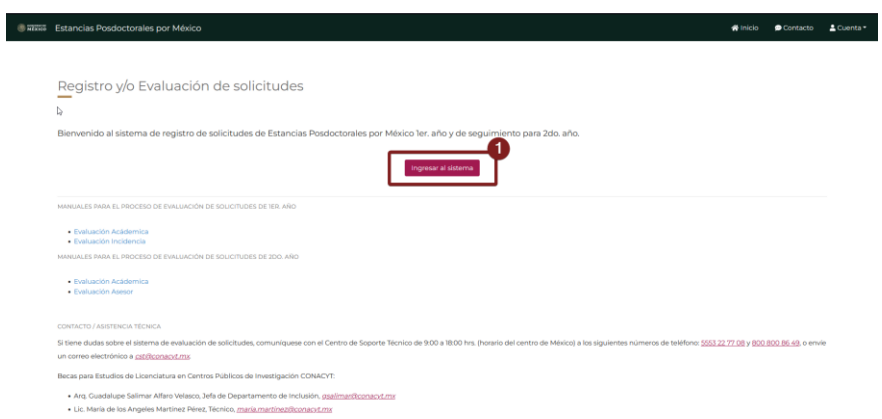

Al dar clic en el botón **Ingresar al sistema** el sistema lo redireccionará a la pantalla de inicio de sesión, en esta deberá ingresar su usuario y contraseña validos del [Sistema de CVU](https://conahcyt.mx/wp-content/uploads/convocatorias/GLSA_23.pdf) <del>https://conahcyt.mx/wp-</del> [content/uploads/convocatorias/GLSA\\_23.pdf](https://conahcyt.mx/wp-content/uploads/convocatorias/GLSA_23.pdf) https://rizoma.conahcyt.mx/

Recomendaciones de uso

Para evitar que exista un incorrecto funcionamiento del sistema, es necesario considerar lo siguiente:

- <span id="page-2-1"></span>• **Uso de navegador:** Es necesario hacer uso de los siguientes navegadores en su versión más reciente:
	- o Google Chrome
	- o Mozilla Firefox
- **Datos de navegación:** Es recomendable que antes de iniciar borre información de cookies, caché y otros datos que puedan interferir con este sistema, como: archivos, imágenes y contraseñas.

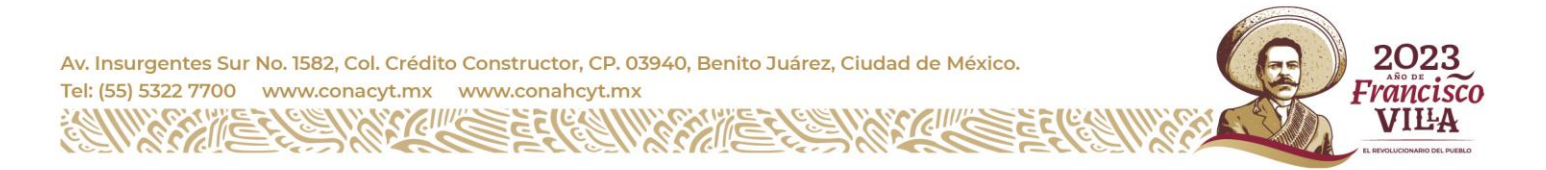

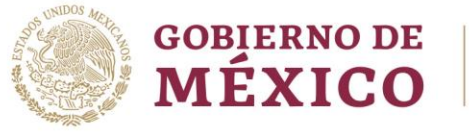

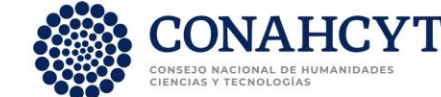

# <span id="page-3-0"></span>2. Iniciar Sesión

Una vez dentro de la pantalla de **Inicio de Sesión** es necesario ingrese usuario y contraseña, mismo con el que ingresa a[l sistema](https://conahcyt.mx/wp-content/uploads/convocatorias/GLSA_23.pdf) CVU de CONAHCYT, para ello es necesario:

- 1. Capturar el Correo electrónico (Usuario) y Contraseña de dicho de dicho sistema
- 2. Dar clic en el botón **Iniciar sesión**.

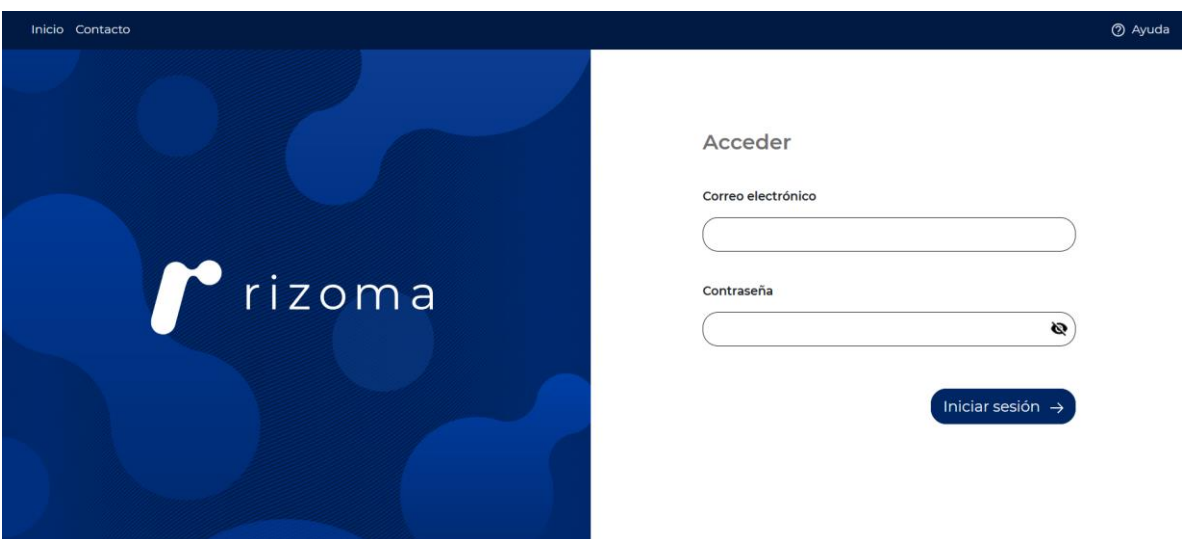

Nota: Recuerde el sistema realizará una validación de la información proporcionada, por lo que es necesario cuente con sus credenciales actualizadas y correctas de [CVU,](https://conahcyt.mx/wp-content/uploads/convocatorias/GLSA_23.pdf) en el caso que no recuerde su contraseña podrá dar clic en la opción presentada [¿Olvidó su contraseña?](https://miic.conacyt.mx/generador-view-angular/index.html?application=CVU#/solicitudRegenerarContrasena)

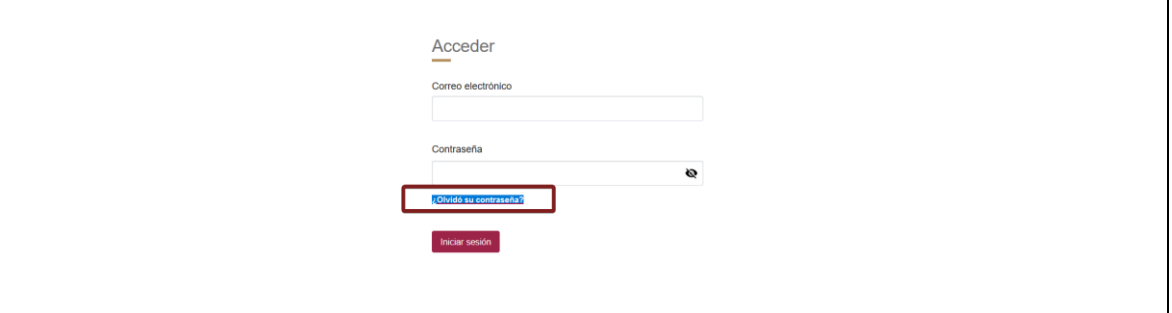

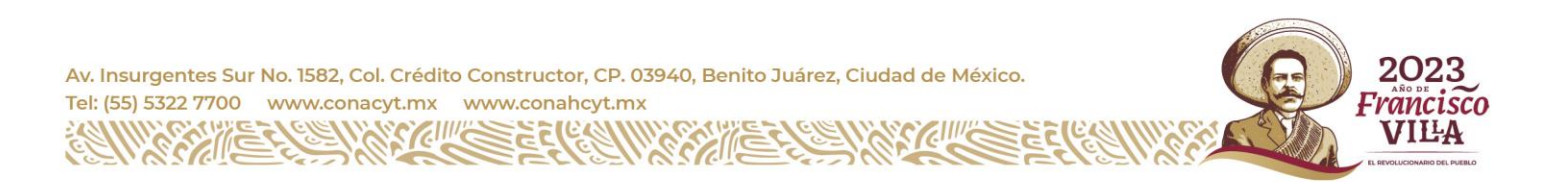

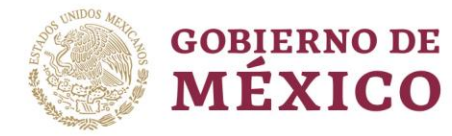

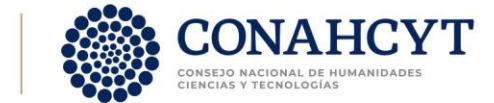

#### <span id="page-4-0"></span>3. Bandeja de Entrada

Una vez que ha ingresado al sistema, este le presentará la pantalla de bandeja de entrada de solicitudes, En la parte superior podrá ver su información personal (con su nombre y número de [CVU\),](https://conahcyt.mx/wp-content/uploads/convocatorias/GLSA_23.pdf) corrobore que esta esta correcta para poder continuar con el proceso de alta de Solicitud.

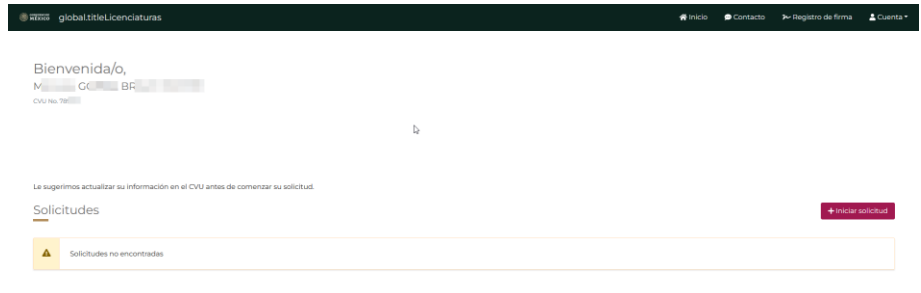

Dentro de esta pantalla se le presenta de manera adicional la solicitud que haya iniciado previamente, en el caso de no tener alguna o iniciar por primera vez al sistema, es necesario que la inicie, para así mismo iniciar su proceso de postulación.

#### 1.- Dar clic en el botón **Iniciar solicitud**

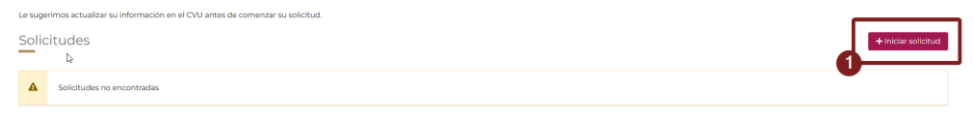

Nota: El sistema valida que no tenga becas vigentes o becas no concluidas administrativamente en alguna otra Convocatoria, por lo que, en el caso de tenerlos, es necesario verifique con el área pertinente para que aclare su situación, y solo entonces, el sistema le permitirá realizar la postulación de una nueva solicitud.

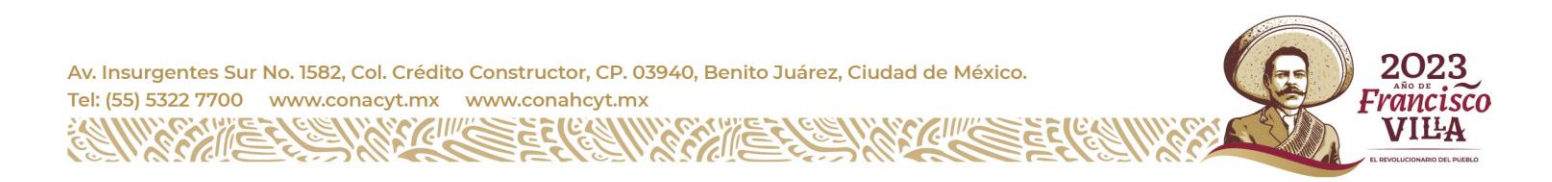

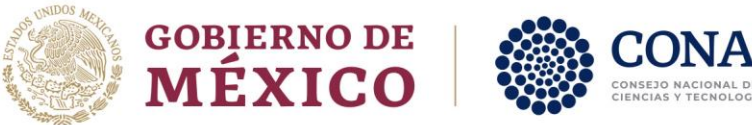

#### <span id="page-5-0"></span>4. Registro de nueva Solicitud

Dado que se requiere iniciar una Solicitud para que comience el proceso de postulación de la Convocatoria **Becas para estudios de licenciatura en centros públicos Conahcyt** es necesario de clic en el botón iniciar.

#### 1.- Dar clic en el botón **Iniciar Solicitud**

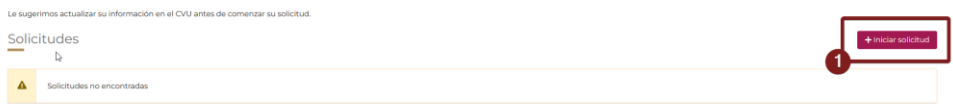

El sistema lo moverá a una nueva pantalla (**Datos generales)**, para la revisión de la información base de la solicitud

#### <span id="page-5-1"></span>5. Datos generales

Dentro de la pantalla **Datos generales** es necesario haga una revisión a detalle de la información que se le esta cargando para los campos del programa, dichos campos son:

- 1. Convocatoria
- 2. Nombre de programa
- 3. Área de conocimiento
- 4. Duración de programa
- 5. Grado
- 6. Sede
- 7. Entidad federativa

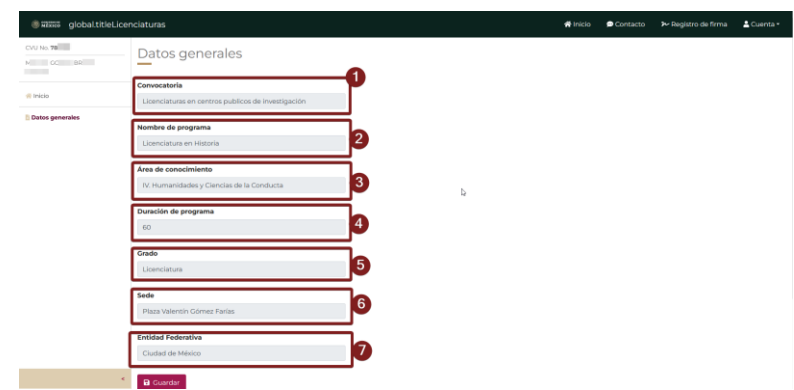

Es necesario que revise que la información proporcionada haga match con el programa que actualmente cursa con su Licenciatura, es importante que valide y se asegure que esta información corresponda, por lo que en el caso de que todo este bien, de clic en el botón **Guardar**

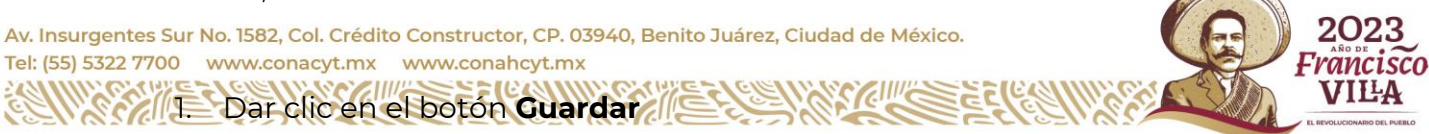

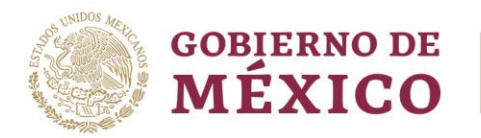

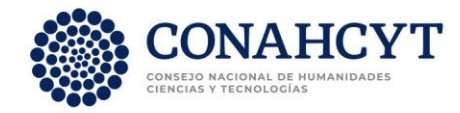

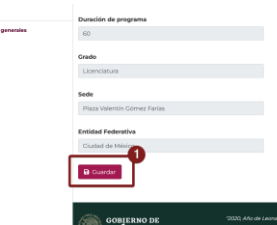

Al dar clic en el Botón **Guardar** el sistema le habilitará algunas secciones adicionales (Datos de la institución, Información del Aspirante y Envió de solicitud), mismas que deberá revisar y validar estén correctas**.**

**NOTA:** Al no coincidir la información y es necesario solicitar que se haga el cambio de algo de lo que se le está presentando, refiérase a la sección de este manual de **8.1 Solicitar Aclaración**

#### <span id="page-6-0"></span>6. Datos de la institución

Para registrar la información de la institución receptora (Lugar de estancia), es necesario dé clic en la opción del menú lateral "**Datos de la institución**".

## 1.- Dar clic en la opción **Datos de la institución**

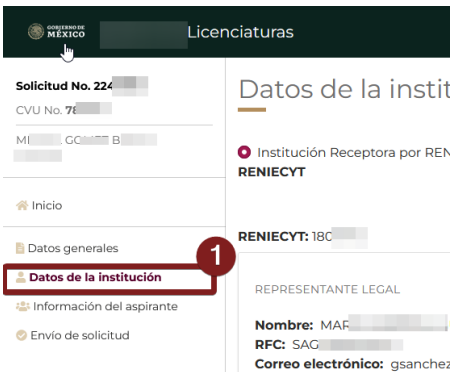

Al acceder a la pantalla de Datos de la institución receptora es necesario valide que la información presentada corresponde a la información donde actualmente cursa su Licenciatura, la estructura de la pantalla tiene una vista similar a la siguiente imagen

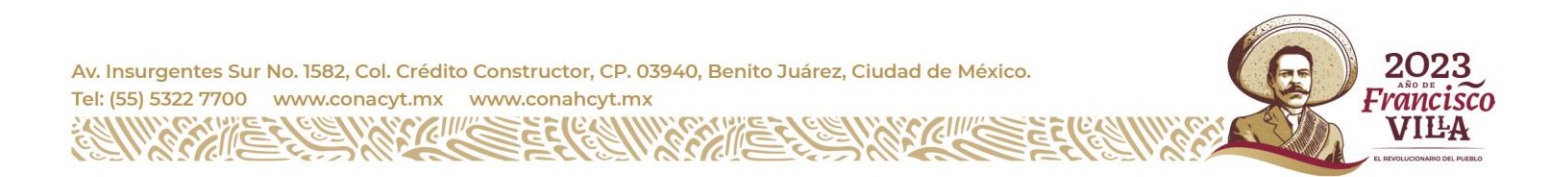

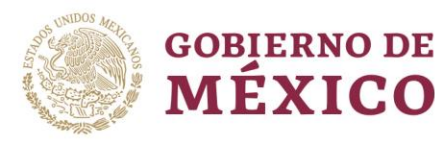

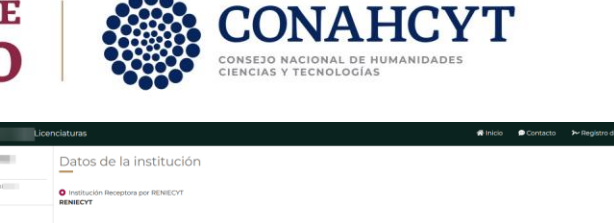

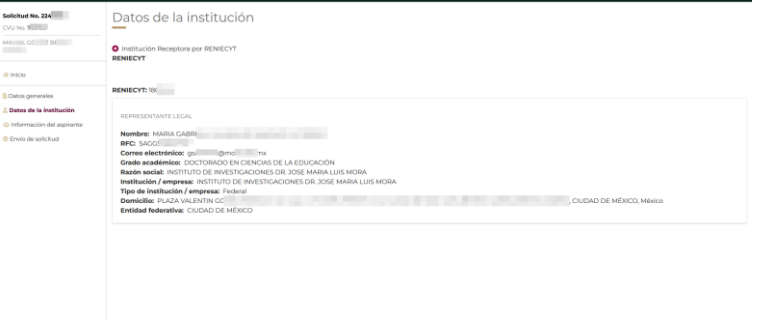

Es importante que valide y se asegure que esta información corresponda con su institución, por lo que en el caso de que todo esté bien, puede continuar con el proceso de Revisión

**NOTA:** Al no coincidir la información y es necesario solicitar que se haga el cambio de algo de lo que se le está presentando, refiérase a la sección de este manual de **8.1 Solicitar Aclaración**

#### <span id="page-7-0"></span>7. Información del aspirante

Para la revisión de la información adicional de la beca, es necesario dé clic en la opción de menú lateral "**Información de Aspirante**".

1.- Dar clic en la opción **Información de Aspirante**

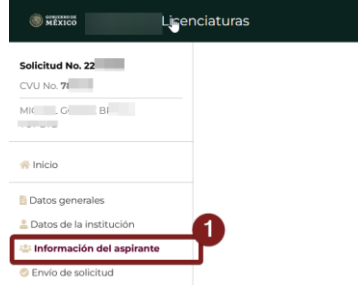

En la pantalla de **Información del Aspirante** se muestra la información específica de la Beca que se está en relación con las fechas de beca y de estancia:

- 1. Fecha de inicio de estudios
- 2. Fecha fin de estudios
- 3. Fecha inicio de beca
- 4. Duración de beca
- 5. Fecha fin de beca

Av. Insurgentes Sur No. 1582, Col. Crédito Constructor, CP. 03940, Benito Juárez, Ciudad de México. Tel: (55) 5322 7700 www.conacyt.mx www.conahcyt.mx 293

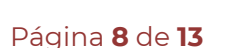

VILA

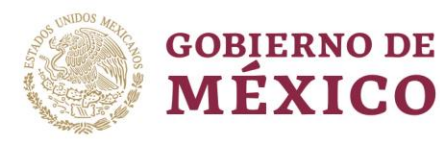

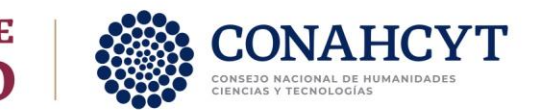

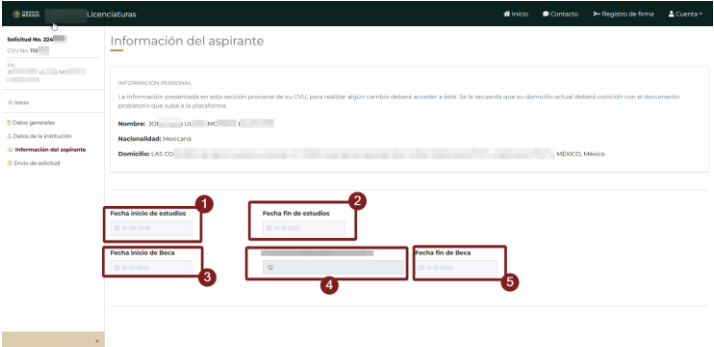

Dentro de la pantalla de Información de Aspirante es importante revise y valide que la información presentada es la correcta por lo que en el caso de que todo esté bien, puede continuar con el proceso de Revisión

**NOTA:** Al no coincidir la información y es necesario solicitar que se haga el cambio de algo de lo que se le está presentando, refiérase a la sección de este manual de **[8.1 Solicitar Aclaración](#page-10-0)**

#### <span id="page-8-0"></span>8. Envío de solicitud

Una vez completada la información de cada una de las secciones de la solicitud, el sistema le permite el envío de está; para ello, es necesario dé clic en la opción de menú lateral "**Envió de solicitud**".

1.- Dar clic en la opción **Envió de solicitud**

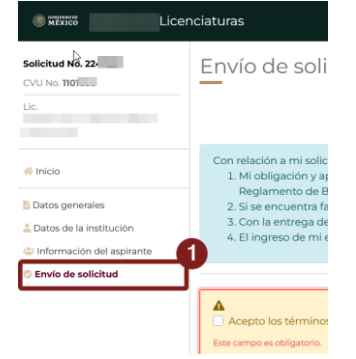

Dentro de esta pantalla el sistema le presentará los términos y condiciones del reglamento de becas por lo que se hace necesario que toda la información presentada en las secciones previas haya sido validada, por lo que se le presentará la opción de Aceptar los términos y condiciones

1.- Dar clic en la opción **Acepto los términos ….**

## 2.- Dar clic en el botón **Enviar Solicitud**

Av. Insurgentes Sur No. 1582, Col. Crédito Constructor, CP. 03940, Benito Juárez, Ciudad de México. Tel: (55) 5322 7700 www.conacyt.mx www.conahcyt.mx 293

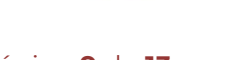

2023

rancisco

VILA

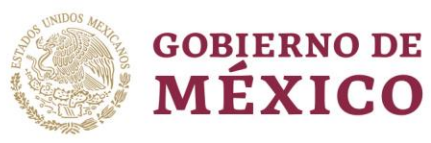

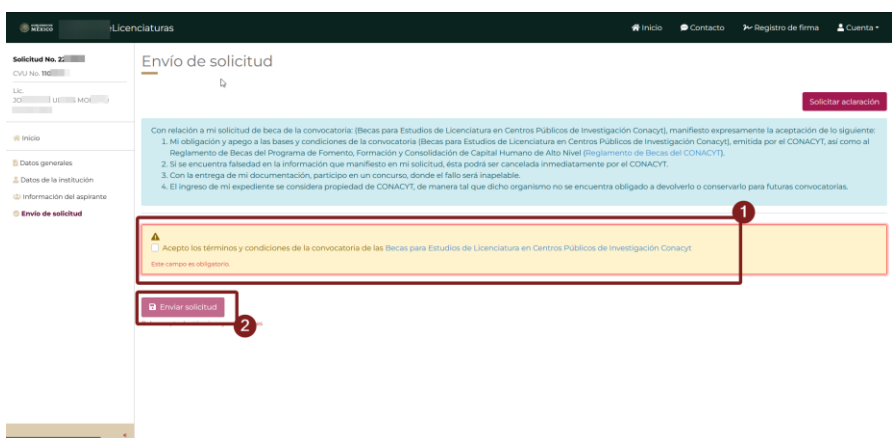

Al realizar esto el sistema le desplegará una ventana emergente en la cual se solicitará Firmar la solicitud; también el sistema le alerta que, **una vez enviada y firmada la solicitud ya no le será posible hacer cambios posteriores a la misma**. Para esto es necesario incluir dicha firma y posteriormente dar clic en el botón "Firmar solicitud" para que confirme el envío de su solicitud.

Si la solicitud cumple con todos los requerimientos de captura, el sistema le muestra un mensaje de confirmación.

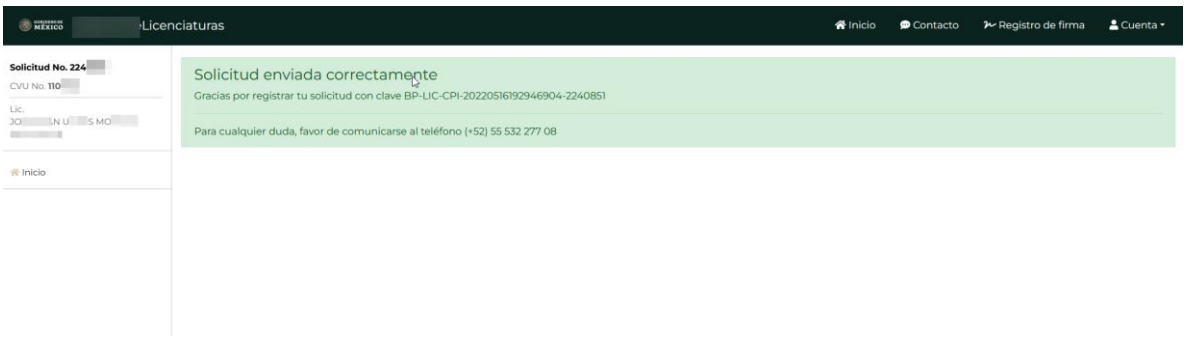

Con el cual el proceso de Postulación esta completo, considere que estará recibiendo de igual forma una notificación vía correo electrónico

#### **NOTA:**

Considere que, una vez enviada la solicitud, esta pasa a un estado de **Completa,**  la cual, ya no podrá modificar

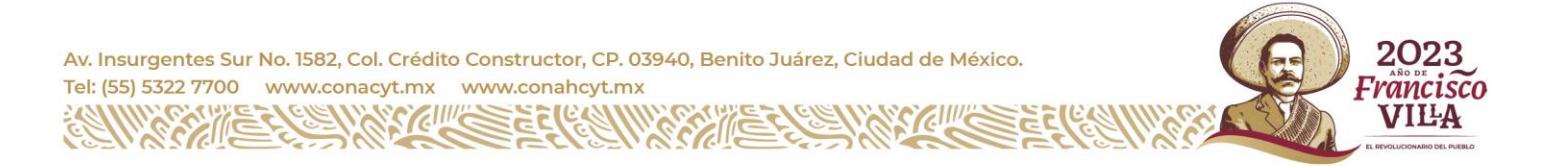

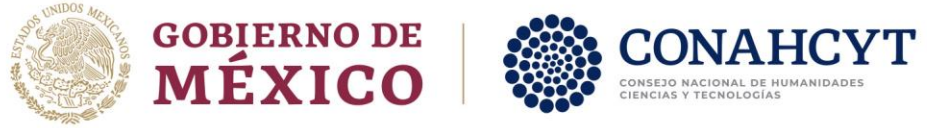

#### <span id="page-10-0"></span>8.1. Solicitar aclaración

Al encontrase con alguna inconsistencia de información de las Secciones de **Datos generales**, **Datos de la institución** o de la de **Información del Aspirante** es necesario dentro de la Sección de Envió de Solicitud realizar una Aclaración, para ellos es necesario:

**1.** Dar clic en el botón **Solicitar Aclaración**

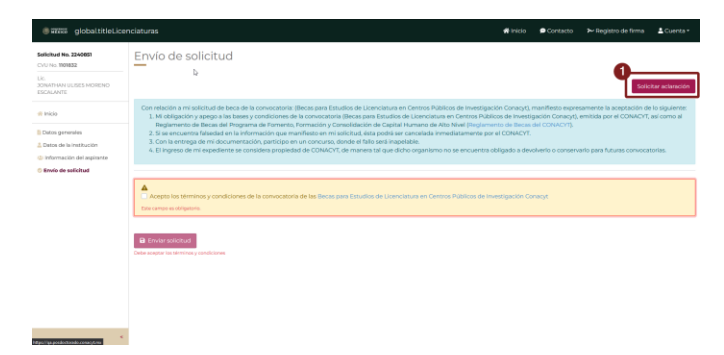

Con esto el sistema le desplegará una pantalla adicional para poder ingresar motivo /justificación de su solicitud de Aclaración, en el cual:

- 1. Deberá ingresar el motivo de Solicitud de Aclaración
- 2. Dar clic en el botón Enviar

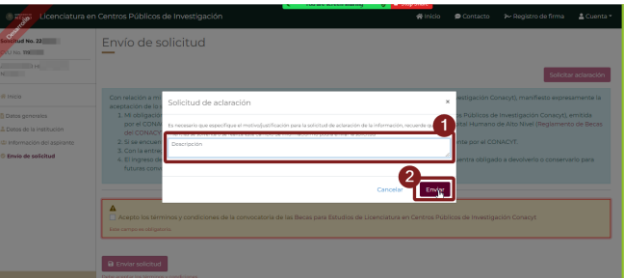

Una vez que envié su solicitud de cambio de información o Aclaración el sistema le marcará su solicitud en espera, como se muestra en la siguiente imagen:

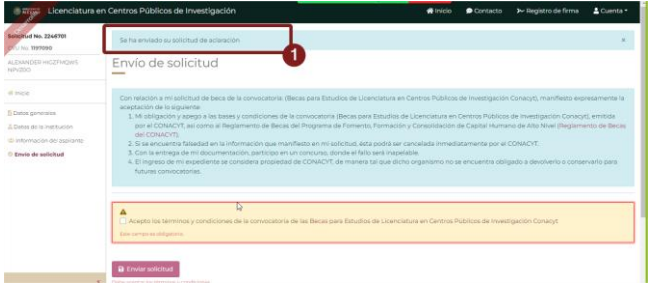

Av. Insurgentes Sur No. 1582, Col. Crédito Constructor, CP. 03940, Benito Juárez, Ciudad de México. Tel: (55) 5322 7700 www.conacyt.mx www.conahcyt.mx

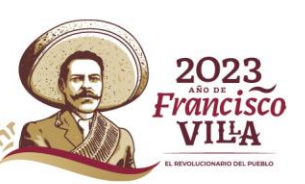

Página **11** de **13**

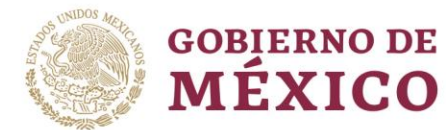

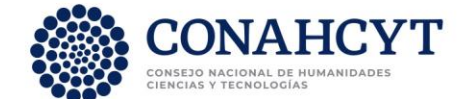

Mientras la solicitud de aclaración no se haya resuelto, el sistema le presentará esta con el estatus, mismo que podrá visualizar en la bandeja de entrada

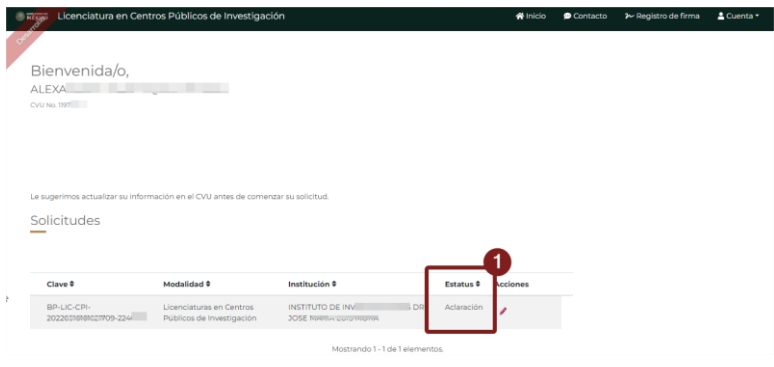

Nota: Una ves solucionado o atendida su solicitud de cambio de información el sistema le presentará en estatus **En captura** su solicitud para entrar y realizar una segunda revisión y/o él envió y fin de su Postulación en la Convocatoria

#### <span id="page-11-0"></span>8.2. Firma de Sistema

En el caso de no contar con un registro de Firma, se debe dar clic en la opción "No tengo firma" para generarla.

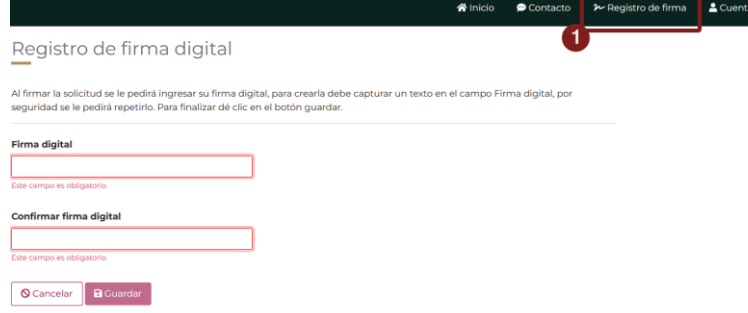

Dentro de esta pantalla y en el caso de no tener una firma o no recordarla, el sistema le solicitará ingresar la firma que estará usando para él envió de la Solicitud, así mismo, un campo de confirmación y se pueda corroborar que son iguales para su guardado, para ello es necesario:

- 1. Ingresar firma
- 2. Ingresar la confirmación de firma
- 3. Dar clic en el botón **Guardar**

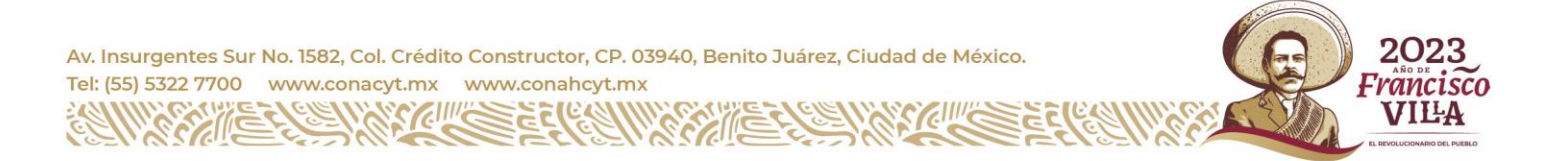

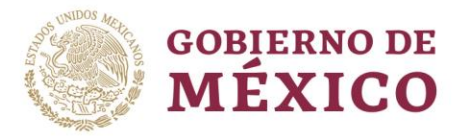

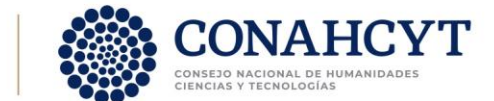

Registro de firma digital

 $\mathbf{3}$ 

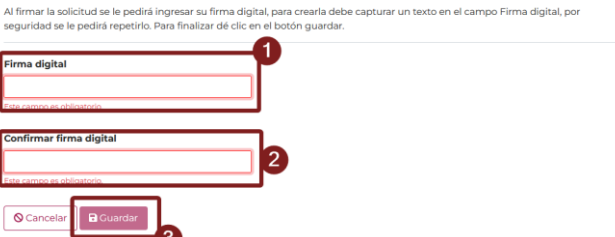

Una vez que se ha guardado dicha firma, podrá ser usada para el firmado y envió de Solicitud

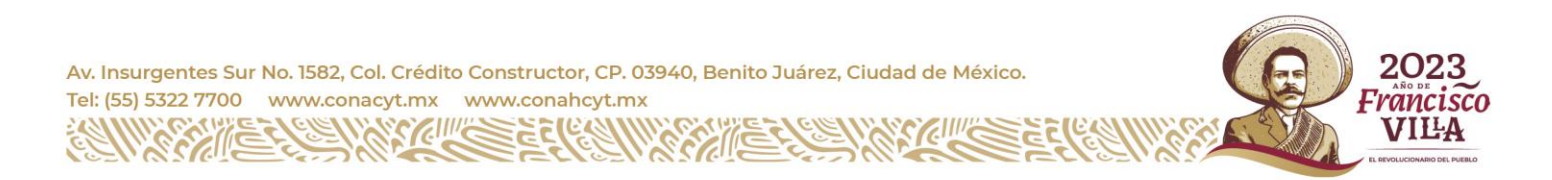

Página **13** de **13**